# How to set up your device

You have just unboxed your new computer. Congrats!

Please plug in all the cables you had in your previous device and power it on. Ensure everything is plugged in well, especially your network cable, in case you are in an office.

Right! You don't need to be in an office. You can setup your device from anywhere. Just make sure you have a fast and stable internet connection. Just make sure at least the power cable is plugged in, in case it is a notebook.

This process can take up to an hour.

In case of any problems, feel free to contact your service desk at +41 43 211 88 88.

Let's start!

1. Power on your device. After a minute or two you will see this screen. Please choose your preferred language.

| magyar<br>italiano                                                                                              | Deutsch<br>čeština<br>English (United Kingdom)<br>English (United States)<br>español<br>français<br>hrvatski |
|----------------------------------------------------------------------------------------------------|----------------------------------------------------------------------------------------------------|
| et al a seconda de la constante de la constante de la constante de la constante de la constante de la constante |                                                                                                    |
|                                                                                                    | b                                                                                                    |

2. Please choose where you are. Date and number formats are determined based on your selection here.

| Albania       Algeria       American Samoa       Andorra | Algeria<br>American Samoa | Algeria<br>American Samoa<br>Andorra | Is this the right country or region?<br>United States<br>Afghanistan<br>Åland Islands |
|----------------------------------------------------------|---------------------------|--------------------------------------|---------------------------------------------------------------------------------------|
| American Samoa<br>Andorra                                | American Samoa<br>Andorra | American Samoa<br>Andorra<br>Angola  |                                                                                       |
|                                                          |                           | Angola                               |                                                                                       |
|                                                          | Angola                    |                                      | Andorra                                                                               |

3. In this step you need to select your keyboard layout. Keyboard layouts can vary from region to region. If you are in Zurich you probably select Swiss German.

|  | Is this the right keyboard layout or inclusion of the provided by the provided by the provided |
|--|----------------------------------------------------------------------------------------------------|
|--|----------------------------------------------------------------------------------------------------|

4. If you would like to add an additional keyboard layout you can add another one. Not many people need this so you can skip this very likely.

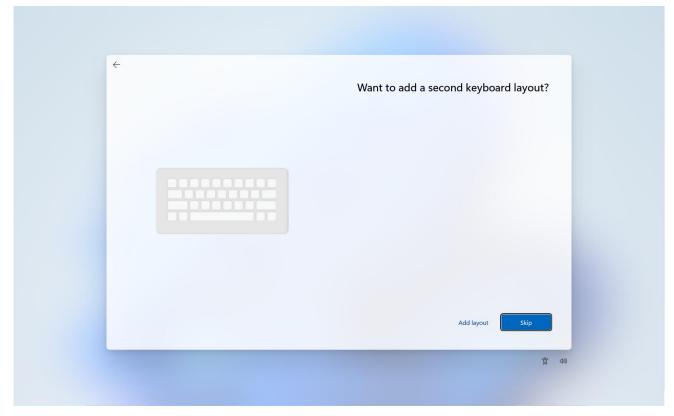

5a.If you are in are in an office and not connected to a network cable, this screen appears. Please connect your device to a network cable, click Next and go to step 7. If that's not possible, please select Travel-Private and click Connect. At some offices this network might be called HP-Private or HPF-Private. If you are not in an office go to step 6.

|          | Let's connect you to a network You'll need an internet connection to continue setting up your device. Once connected, you'll get the latest features and security updates. |
|----------|----------------------------------------------------------------------------------------------------|
| <b>?</b> | Connect Connect                                                                                                    |
|          | 77,914  Having trouble getting connected? For troubleshooting tips, use another device and visit aka.ms/networksetup  Next                                                 |

5b. Please enter your e-mail address and password.

|         | Let's connect you to a network<br>You'll need an internet connection to continue setting up your device. Once<br>connected, you'll get the latest features and security updates. |
|---------|----------------------------------------------------------------------------------------------------|
| <u></u> | Not connected  Travel-Frivate Secured  Enter your user name and password User name Password  CK Cancel  Travel-Guest  Travel-Aust                                                |
|         | Having trouble getting connected?<br>For troubleshooting tips, use another device and visit aka.ms/networksetup<br>Next                                                          |

#### 5c. Continue with Connect.

|  | <section-header><section-header><section-header><section-header><complex-block></complex-block></section-header></section-header></section-header></section-header> |
|--|----------------------------------------------------------------------------------------------------|
|--|----------------------------------------------------------------------------------------------------|

5d. As soon as you are online, you can continue with Next. Your device will be restarted. Go to step 7.

| Let's connect you to a network                                                                                                    |
|----------------------------------------------------------------------------------------------------|
| You'll need an internet connection to continue setting up your device. Once<br>connected, you'll get the latest features and security updates. |
| Cthernet<br>Not connected                                                                                                    |
| Travel-Private O<br>Connected, secured                                                                                                    |
| If you have a limited data plan, you can make this network a<br>metered connection or change other properties.                                 |
| Disconnect                                                                                                    |
| Travel-Guest                                                                                                    |
| RavelAruba                                                                                                    |
| 3 77_914                                                                                                    |
| Hidden Network                                                                                                    |
| Next                                                                                                    |
|                                                                                                    |

6a. If you are at home and not connected to a network cable, please select your home Wi-Fi.

|  | Let's connect you to a network                                                                                                    |
|--|----------------------------------------------------------------------------------------------------|
|  | You'll need an internet connection to continue setting up your device. Once<br>connected, you'll get the latest features and security updates. |
|  | C Ethermet<br>Not connected                                                                                                    |
|  | Ber Gerate<br>Secured Your home Wi-Fi                                                                                                    |
|  | Connect automatically Connect                                                                                                    |
|  | Ravel-Private                                                                                                    |
|  | Travel-Guest                                                                                                    |
|  | 🖓 TravelAruba                                                                                                    |
|  | Having trouble getting connected?<br>For troubleshooting tips, use another device and visit aka.ms/networksetup                                |
|  | Next                                                                                                    |
|  | (1) (1) (1) (1) (1) (1) (1) (1) (1) (1)                                                                                                    |

6c. As soon as you are online, you can continue with Next. Your device will be restarted.

| Let's connect you to a network                                                                                                    |
|----------------------------------------------------------------------------------------------------|
| You'll need an internet connection to continue setting up your device. Once<br>connected, you'll get the latest features and security updates. |
| C Ethernet<br>Not connected                                                                                                    |
| Connected, secured                                                                                                    |
| If you have a limited data plan, you can make this network a<br>metered connection or change other properties.                                 |
| Disconnect                                                                                                    |
| Ravel-Private                                                                                                    |
| Ravel-Guest                                                                                                    |
| RavelAruba                                                                                                    |
| 3 77_914                                                                                                    |
| Next                                                                                                    |
|                                                                                                    |

7. Now your device is going to be set up. This process depends on your internet connection speed. It can take up to an hour.

| Setting up for work or scho<br>This will take a few minutes. Your device might r<br>complete the setup.<br>Device preparation<br>Working on it<br>Device setup<br>Waiting<br>S Account setup<br>Waiting |         |
|----------------------------------------------------------------------------------------------------|---------|
|                                                                                                    | m 弦 49) |

8. When you device is ready, you see this screen. Please hit enter.

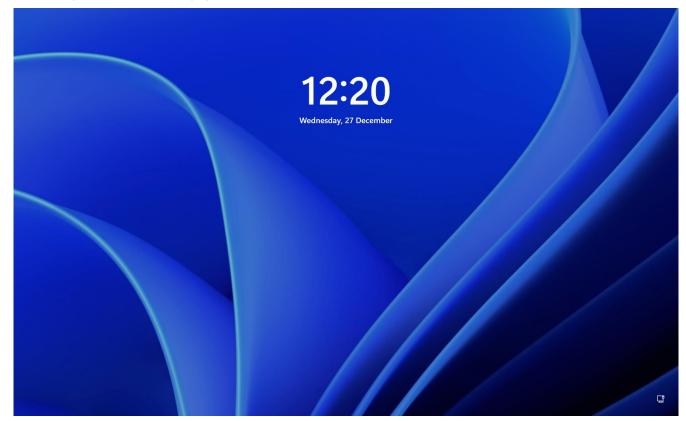

9. Please login with your e-mail address and password.

|                    | Other user<br>Email address<br>Password →<br>Sign in to: Your work or school account |  |
|--------------------|--------------------------------------------------------------------------------------|--|
|                    |                                                                                      |  |
| Dude, Test (SIOWS) |                                                                                      |  |

10. Congrats! Your device is set up. Some applications like Microsoft Outlook, Teams or Edge are already installed. If you need additional applications you can install these from Company Portal. You find it under All apps.

| Recycle Bin       | Q Search for apps, setting      | gs, and documents |                            |            |           |  |
|-------------------|---------------------------------|-------------------|----------------------------|------------|-----------|--|
| POS<br>Connect    | Pinned                          |                   |                            | All apps > |           |  |
| Microsoft         | Edge Word                       | Excel Po          | owerPoint Settings         | OneNote    |           |  |
| Edge              | File Explorer                   |                   |                            |            |           |  |
|                   |                                 |                   |                            |            |           |  |
|                   | Recommended                     |                   |                            | More >     |           |  |
|                   | Outlook (new)<br>Recently added |                   | Dev Home<br>Recently added |            |           |  |
|                   | Guy, Test (SIOWS)               |                   |                            | Ċ          |           |  |
| ── 7°C<br>Bewölkt | Q Search                        |                   | E 📒 오                      | <b>e</b>   | ∧ ● ENG G |  |

11. If your device is not set up in English, Company Portal will have another name like Unternehmensportal in German. Just refer to the icon.

| <u> </u>          |                                       |        |            |                                                        |
|-------------------|---------------------------------------|--------|------------|--------------------------------------------------------|
| Recycle Bin       |                                       |        |            |                                                        |
| EPOS All ap       | rch for apps, settings, and documents | < Back |            |                                                        |
|                   | Adobe Acrobat                         |        |            |                                                        |
| C<br>Microsoft    |                                       |        |            |                                                        |
| Microsoft<br>Edge | Calculator                            |        |            |                                                        |
|                   | Camera                                |        |            |                                                        |
| <b>(</b>          | Citrix Workspace                      |        |            |                                                        |
| "د_               | Clipchamp – Video Editor              |        |            |                                                        |
| <u>S</u>          | Clock                                 |        |            |                                                        |
| <b>P</b>          | Company Portal                        |        |            |                                                        |
| 0                 | Cortana                               |        |            |                                                        |
| D                 |                                       |        |            |                                                        |
| ۲                 | Guy, Test (SIOWS)                     | Ċ      |            |                                                        |
| C 7°C Bewölkt     | 🛛 🔍 Search                            |        | ∧ ● ENG SG | □<br>□<br>□<br>□<br>□<br>16:04<br>■<br>28/12/2023<br>■ |

17. You may be prompted to select a category. Please select Hotelplan and click Done at the bottom of the window. You may have to scroll.

| Company Portal   |                                                                                                    | -                | O                 | ×   |
|------------------|----------------------------------------------------------------------------------------------------|------------------|-------------------|-----|
| =                | Migros                                                                                                    |                  |                   |     |
| A Help & support | Choose the best category for this device<br>This category helps your IT admin provide access to company resources for this device. After setting this<br>category, you must contact your IT admin to change it. |                  |                   |     |
|                  | DG<br>GMAA                                                                                                    |                  |                   |     |
|                  | MICH-MibelleGroup                                                                                                    |                  |                   |     |
|                  | MIGROL                                                                                                    |                  |                   |     |
|                  | Group Workplace                                                                                                    |                  |                   |     |
|                  | Genossenschaft Migros Zürich                                                                                                    |                  |                   |     |
|                  | GMVS                                                                                                    |                  |                   |     |
|                  | GroupIT - MTR                                                                                                    |                  |                   |     |
|                  | ODenner                                                                                                    |                  |                   | - 1 |
|                  |                                                                                                    |                  |                   | 1   |
|                  | ⊖ gmti                                                                                                    |                  |                   |     |
| A My profile     | Омо                                                                                                    |                  |                   |     |
| ② Settings       | Hotelplan                                                                                                    |                  |                   | ~   |
| ✓ 7°C<br>Bewölkt | 🚦 🔍 Search 🔛 🚞 🚉 📴 🐺 🗛 🔥 SG 🖫 ላን                                                                                                    | <del>له</del> 28 | 16:16<br>/12/2023 |     |